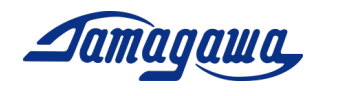

# 小型 3 軸慣性センサユニット

# AU7684N1x00/TAG300N1x00/TAG289N1x00

# レベリング演算サポートマニュアル

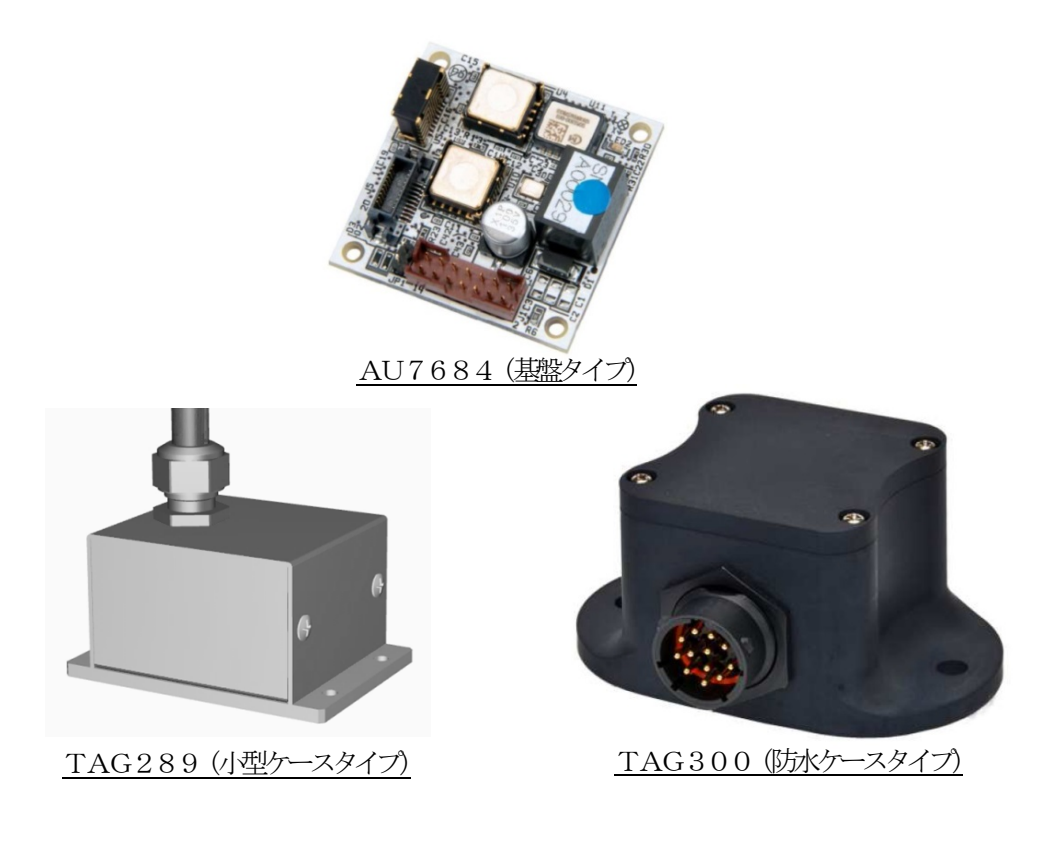

多摩川精機株式会社

多摩川精機販売株式会社

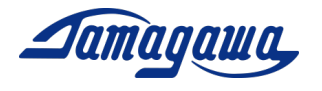

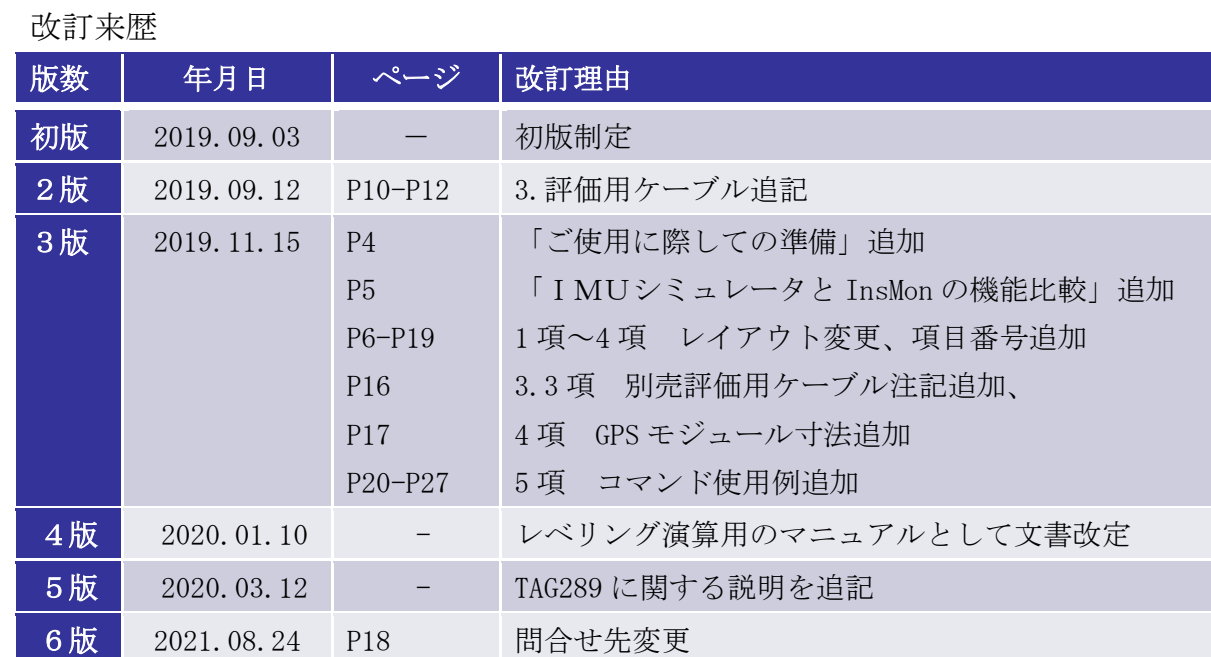

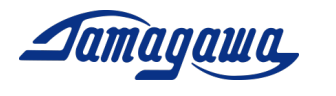

# 目次

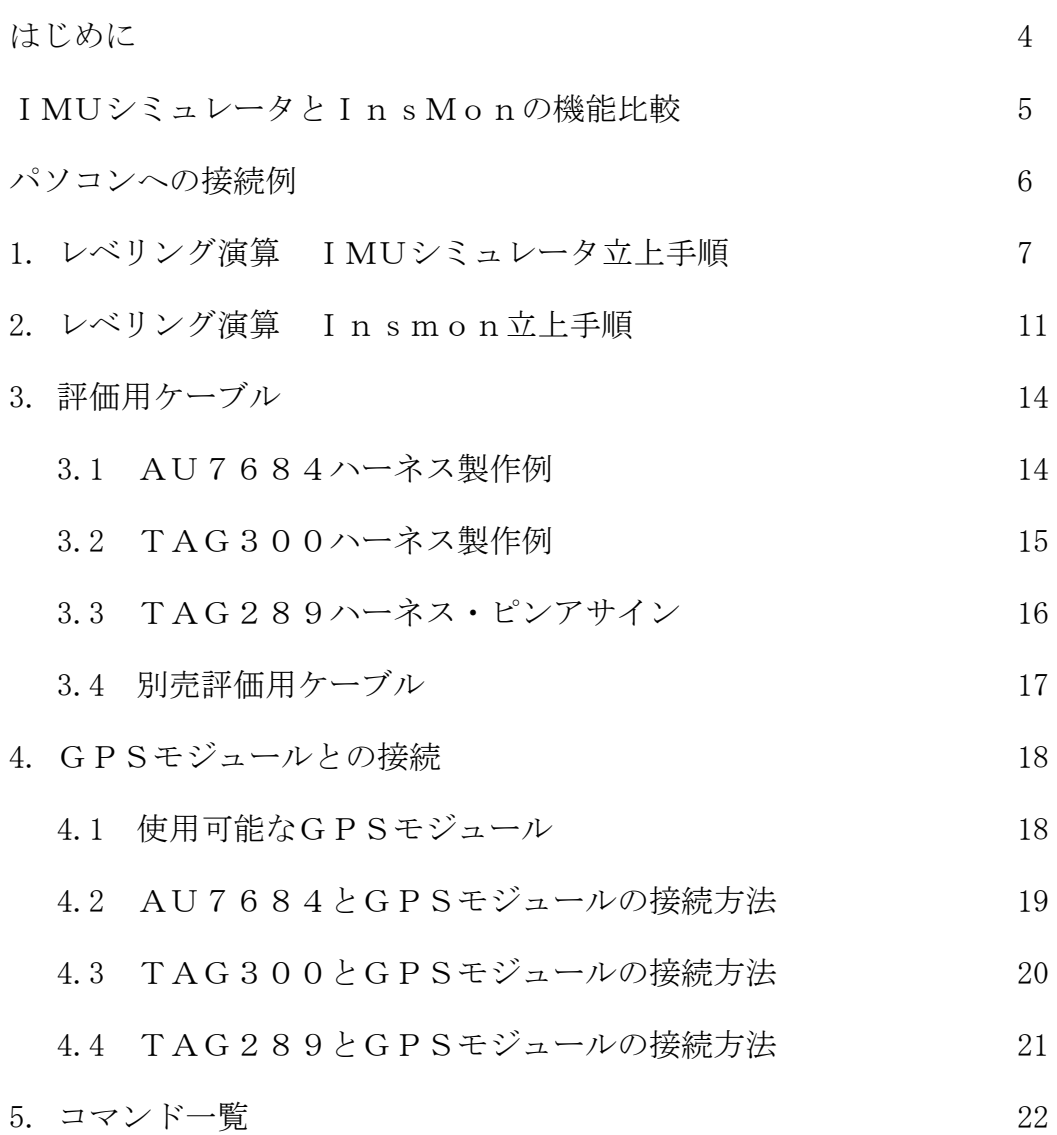

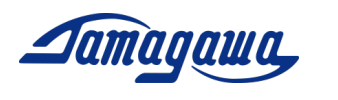

はじめに

本書は小型3軸慣性センサユニットAU7684シリーズ、および、TAG300シリー ズ、TAG289シリーズ(レベリング演算)の操作手順および注意事項などを説明した ものです。ご使用の際に機器仕様書と合わせてお読みください。また、複合航法演算仕様 のモデルに関しましてはサポートマニュアル(複合航法演算)をご確認下さい。

ご使用に際しての準備

- AU7684N1x00/TAG300N1x00/TAG289N1x00(レベリング演算) 本製品は 3 軸のMEMS(Micro Electro Mechanical System)ジャイロと 3 軸のMEM S加速度計を搭載し、これらセンサからの信号を用いて姿勢角及び方位角の演算を実 施し、角速度、加速度、姿勢角及び方位角を出力します。
- EU8937 /EU8940評価用ケーブル(別売) AU7684、TAG300の評価用として別売の評価用ケーブルを用意しておりま す。それぞれ、GPSモジュール接続用コネクタ付きタイプとバラ線出しタイプの2 種類を準備しております。 ※TAG289シリーズはケーブル付属となります。
- 外部GPSモジュール KGM-810GRB1\_PS\_917(ポジション株式会社) (市販品) ※ 問合せと購入先は、P16 4.1 項 接続可能な GPS モジュールを参照下さい 本装置は外付けのGPS受信機が接続できるように設計されており、外部GPSの時 刻、緯度、経度、高度、方位、速度を出力することが可能です。また、GPSから速 度情報を得ることで姿勢角の誤差を補正することも可能です。

※IMUをパソコンに接続するにあたり、必要に応じて RS232C-USB 変換ケーブルのご準備 をお願い致します。また、8~28VDC の電源をお客様でご準備頂く必要がございます。 関連文書

- SPC015354W00 MEMS IMU 機器仕様書 (AU7684N1000, AU7684N1100)
- SPC015456W00 MEMS IMU 機器仕様書 (TAG300N1000, TAG300N1100)
- SPC016342W00 MEMS IMU 機器仕様書 (TAG289N1000, TAG289N1100)
- IMU シミュレータ ソフトウェア説明書
- InsMon ソフトウェア説明書
- サポートマニュアル (複合航法演算)

ダウンロード

- IMU シミュレータ ソフトウェア
- InsMon ソフトウェア

URL: https[://mems.tamagawa-seiki.com/download/](https://mems.tamagawa-seiki.com/download/)

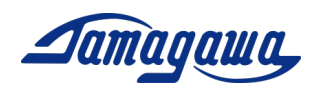

IMUシミュレータとInsMonの機能比較

当社ではIMUをご評価いただくためにRS232Cでデータ通信する2種類の無償ソフ ト(IMUシミュレータ、Insmon)を準備しています。それぞれの特長、機能比較 を下表にまとめておりますので、用途に応じてご使用をお願いします。ソフトウェアのダ ウンロード、操作方法についてはP7以降をご参照お願いします。

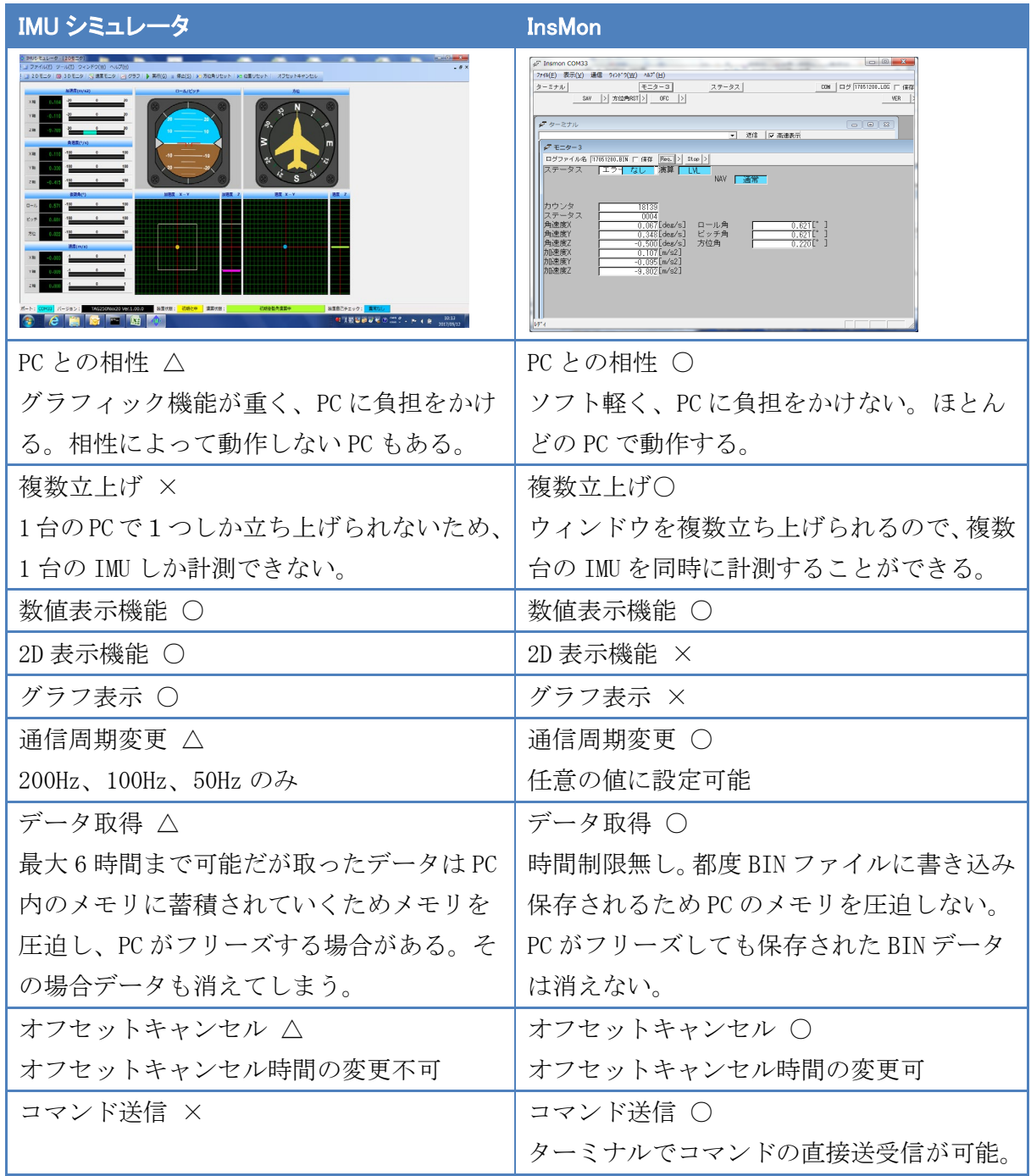

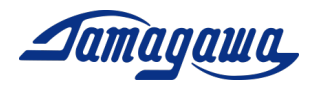

パソコンへの接続例

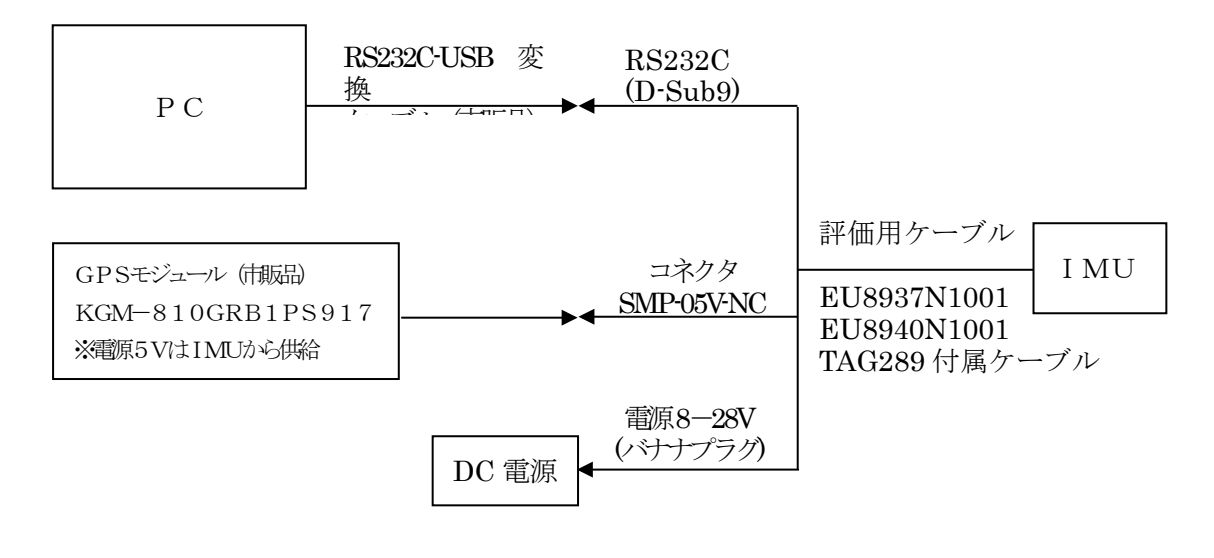

PC接続のブロック図

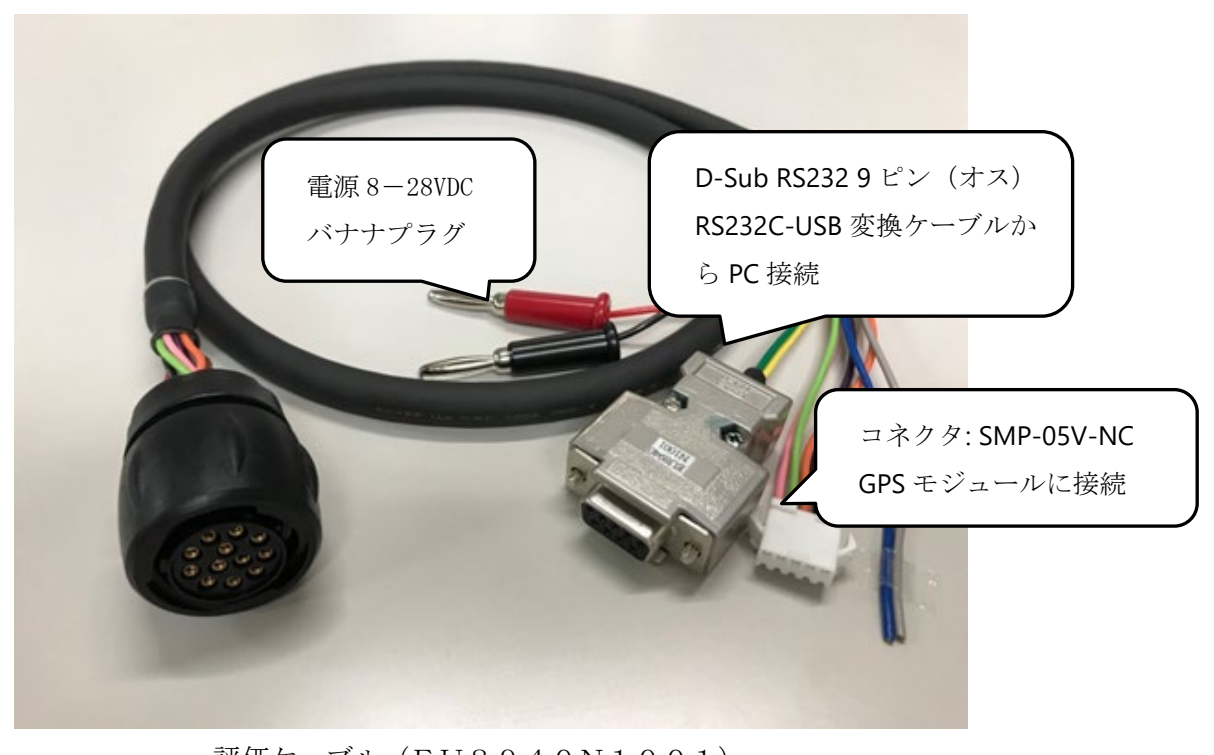

評価ケーブル(EU8940N1001)

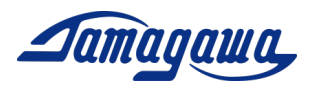

1 レベリング演算 IMUシミュレータ立上手順

ソフトウェアインストール方法

※下記 URL から GPS 付 IMU シミュレータソフト(日本語版)をダウンロードし、 setup.exe を実行してください。

https[://mems.tamagawa-seiki.com/download](http://mems.tamagawa-seiki.com/download/)[/](https://mems.tamagawa-seiki.com/download/)

#### COM ポートの設定

IMU に所定の電源を供給し、PC と通信ケーブルで接続してください。RS232C を USB に変換して PC 接続する場合は、市販の RS232C-USB 変換ケーブル(BUFFALO BSUSRC06 シリーズなど)を使用してください。[デバイスマネージャー]→[ポート(COM と LPT)] を開き、IMU が接続されている COM 番号を確認してください。(初めて接続する場合、 COM 番号の表示は、接続して数分かかる場合があります。)

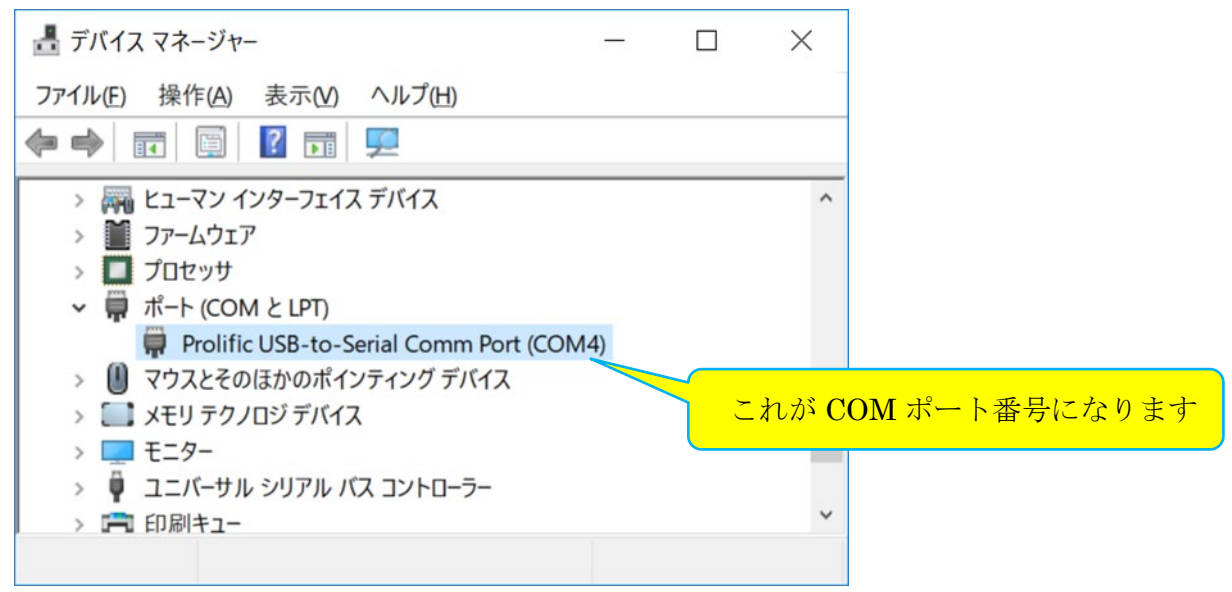

COM番号が表示されない場合はRS232C-USBドライバーをインストールしてください。 COM 番号が表示されている場合、ドライバーはインストール済なので再インストール は不要です。

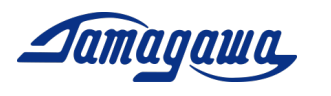

ソフトウェアの環境設定

IMU シミュレータを立上げ、[ツール]→[オプション]を開き、以下設定をしてくださ い。

- ▶ シリアル通信設定 パソコンのシリアルポート番号を選択します。上記で確認した COM ポート番号 を選択してください。
- > 诵信手順 IMUとの通信手順を選択します。
	- ※本アプリケーションでは、「BIN50 フォーマット(50Hz)」のみ選択可能です。
- > ロール正回転方向 2Dモニタ及び3Dモニタで表示されるロール方向を選択します。 CW方向では、モニタ画面をIMU装置で正反対方向に表示します。 CCW方向では、モニタ画面をIMU装置で同一方向に表示します。
- 時刻

2Dモニタで表示されるGPS時刻の協定世界時(UTC)を設定します。  $\mathcal$  ※初期値: UTC + 9 (IST)

> データ単位

角速度/加速度/姿勢角/方向速度/方向位置の各データの単位を設定しま す。データ単位を下記の通りになっているか確認し、違っている場合は設定変 更してください。

角谏度: 200  $\lceil \frac{\circ}{2} \rceil / 2^{15}$ 加速度:100 [m/s2]/215 姿勢角:180 [° ]/2<sup>15</sup>

なお、データ単位の設定を変えたときは文字が赤くなりますので、Enter を押し て文字を黒く(確定)してください。Enter を押して文字を黒くしないと変更し た数値は反映されません。

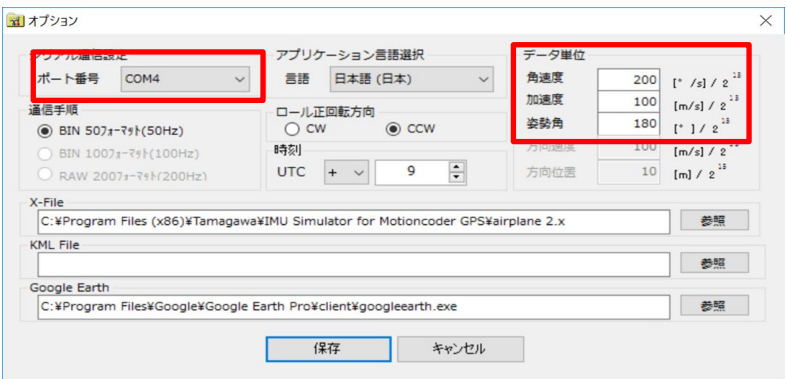

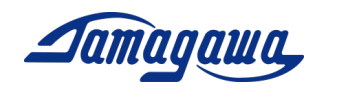

# 2Dモニタの操作方法

2Dモニタを押すと、下記画面が表示されます。正常に接続されている場合、加速度、 角速度、姿勢角の各データが表示されます。

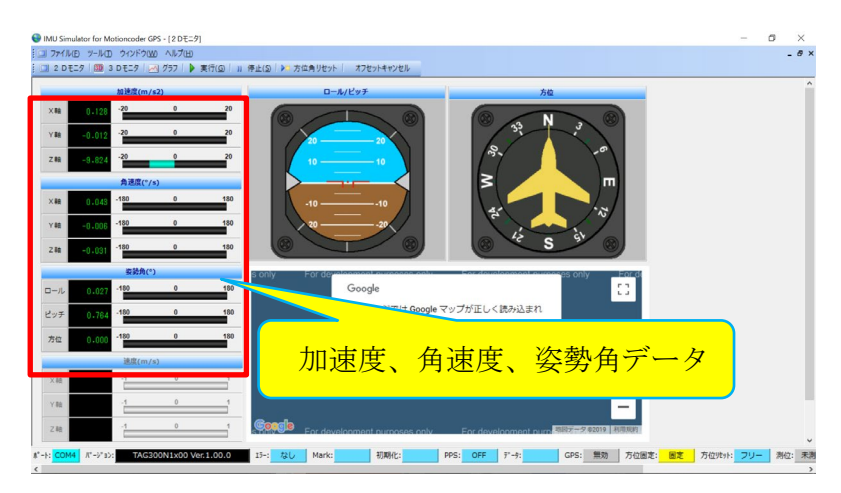

2Dモニタの操作方法は以下の通りです。

- ▶ 2Dモニタの実行方法 メニューバーの[実行]ボタンをクリックすると、モニタ表示が開始されます。
- ▶ 2Dモニタの停止方法 メニューバーの[停止]ボタンをクリックすると、モニタ表示が停止します。
- ▶ 方位角リセット方法 メニューバーの[方位角リセット]ボタンをクリックすると、姿勢角データが0に リセットされます。
- ▶ オフセットキャンセル方法 メニューバーの[オフセットキャンセル]ボタンをクリックすると、装置に対して オフセットキャンセル処理が行われます。
- **> 2Dモニタフォームの終了方法** メインフォームの右上キャプションバー内、[×]ボタンをクリックすると終了し ます。

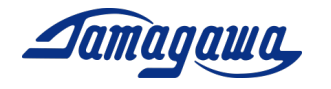

# グラフモニタの操作方法

[グラフ]を押すと、下記画面が表示されます。

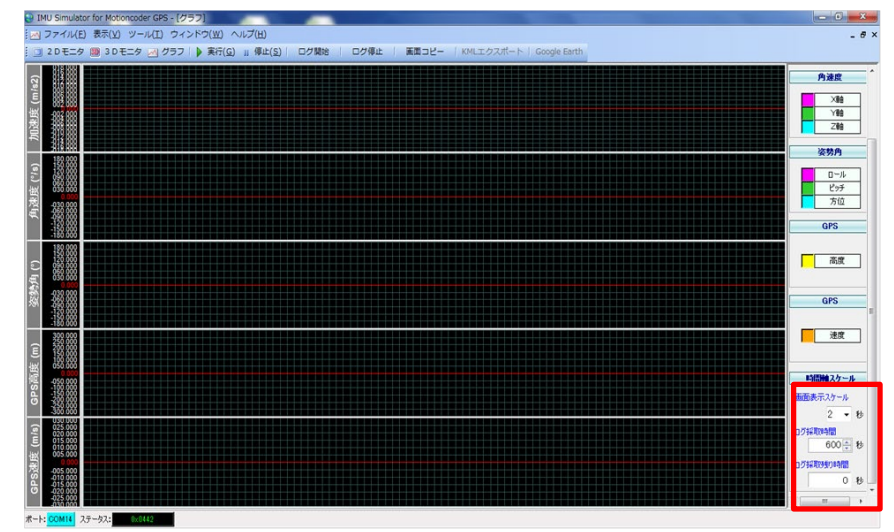

▶ ログ操作方法

- 1) [時間軸スケール]→[画面表示スケール]で、一画面で表示できる時間を設定 します。(1~10 秒で設定可能)
- 2) [時間軸スケール]→[ログ採取時間]で採取したい時間を設定します。(1~ 21600 秒で設定可能)
- 3) メニューバーの【ログ開始】ボタンをクリックすると、ログが開始されます。
- 4) 指定した時間が経過すると、「ログ完了」ダイアログメッセージが表示され ます。指定した時間より前に強制的にログを終了したい場合は、メニューの 「操作」→「ログ停止」または、メニューバーの【ログ停止】ボタンをクリ ックすると、ログ処理が停止されます。

画面右下の画面表示スケールは、グラフ横軸の時間軸となります。2 秒にすると グラフは早く流れます。10 秒にするとグラフはゆっくりと流れます。ログ採取 時間は最長 21600 秒まで設定可能ですが、取得データはPCメモリー上に蓄積 されるため長時間ロギングした場合、PCメモリ容量によってはエラーが出る 可能性がありますので事前に確認をお願いします。また、エラーになった場合 は取得データは消えてしまいますので、データ取得はもう一つのソフト「In sMon」を使用することを推奨いたします。

▶ EXCEL へのエクスポート方法 メニューの「ファイル」→「EXCEL へエクスポート」をクリックします。EXCEL が自動的に開き、グラフデータがエクスポートされます。

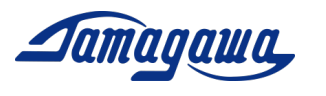

2 レベリング演算 Insmon立上手順

# ソフトウェアインストール方法

下記 URL から適用機種に対応した InsMon をダウンロードし、任意の場所(デスクト ップやマイドキュメントなど)に解凍してください

https[://mems.tamagawa-seiki.com/download](http://mems.tamagawa-seiki.com/download/)[/](https://mems.tamagawa-seiki.com/download/)

■GPS モジュールを使用する場合

InsMon\_AU7684N1x00\_TAG300N1x00\_BIN フォルダを使用してください。

■GPS モジュールを使用しない場合

InsMon\_AU7684N1x00\_TAG300N1x00\_RAW フォルダを使用してください。

解凍したフォルダ内の InsMon.exe をダブルクリックしてソフトを立ち上げてくだ さい。

COM ポートの設定

1) [通信]→[切断]を押して通信切断してください。

2) [通信]→[通信設定]を押して、COM 番号を選択してください。(COM 番号の確認方 法は 1.2 項参照)このとき、ポート以外の設定は変えないように注意してください。

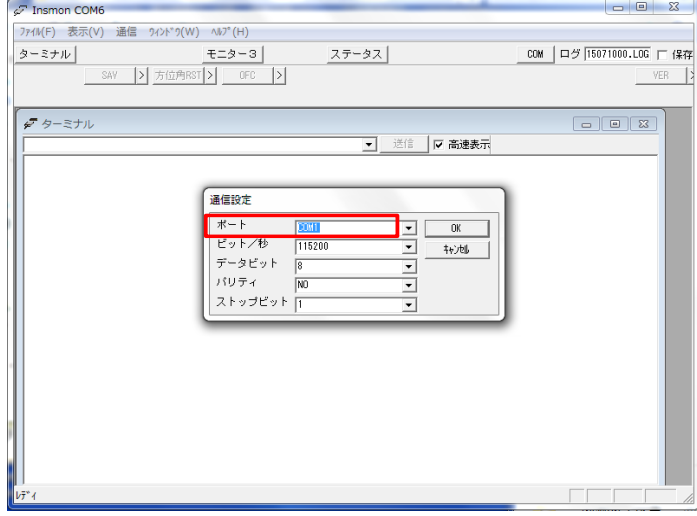

3) [通信]→[接続]を押してください。

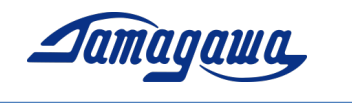

#### 計測方法

(1) モニター3画面内の「Req」を押して下さい。正常に接続されている場合、加速度、 角速度、姿勢角の各データが表示されます。

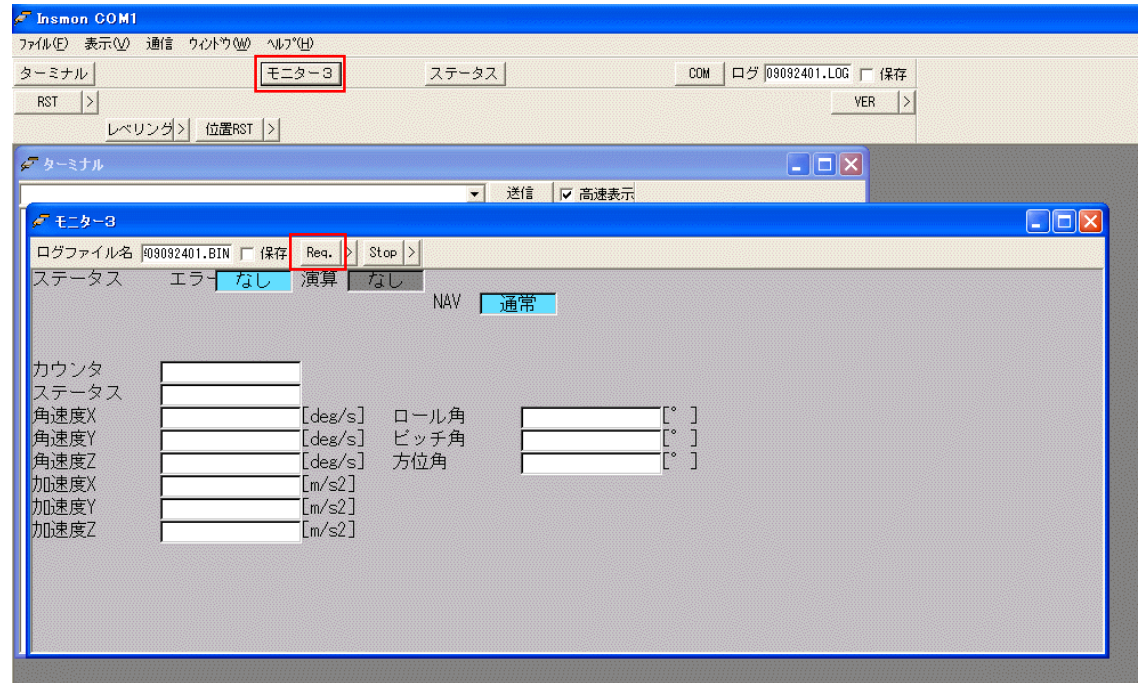

(2) 「OFC」を押すとオフセットキャンセルが実行されます。

※姿勢角精度を上げたい場合は、計測開始前に静止状態でオフセットキャンセル を実行することを推奨します。

なお、「Req」の右隣の「>」ボタンを押すと通信周期を変更できます。(\_BIN は最大 100Hz まで、\_RAW は最大 200Hz まで)受信可能な周波数は200を整数で割った周波 数となります。(200, 100, 66, 50,…Hz)(150Hz と入れた場合は自動的に 100Hz、75Hz と入れた場合は 66Hz で受信されます)また 1Hz 未満の設定は、0.5、0.2、0.1Hz の 3種が受信可能です。

データの保存

- (1) 保存ファイル名を入力し、保存のボックスにチェックを入れます。(拡張子は BIN のみ対応)
- (2) "Req."ボタンを押すとデータ受信を開始します。測定を終了する場合は"Stop"ボ タンを押すか、[保存]の左隣のチェックを外してください。測定データは実行フ ァイルと同一フォルダに生成されます。
- (3) データ取得終了後、メニューのファイル-BINARY テキスト変換 から BIN フ ァイルを csv ファイルに変換することができます。変換割合指定(通常 1)で取 得データを間引くこともできます。

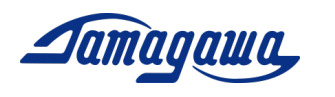

ターミナルからのコマンド直接入力

- (1) IMUと通信可能な状態でモニター3画面の「stop」ボタンを押してください。
- (2) モニター3画面を開いたままで「ターミナル」ボタンを押して画面を開き、コマ ンド入力欄に送信コマンドを入力し、送信ボタンを押して下さい。なお、送信コ マンドにおいてチェックサムは省略可能です。
	- 例)GPS を有効にするコマンド

\$TSC,GPS,ON

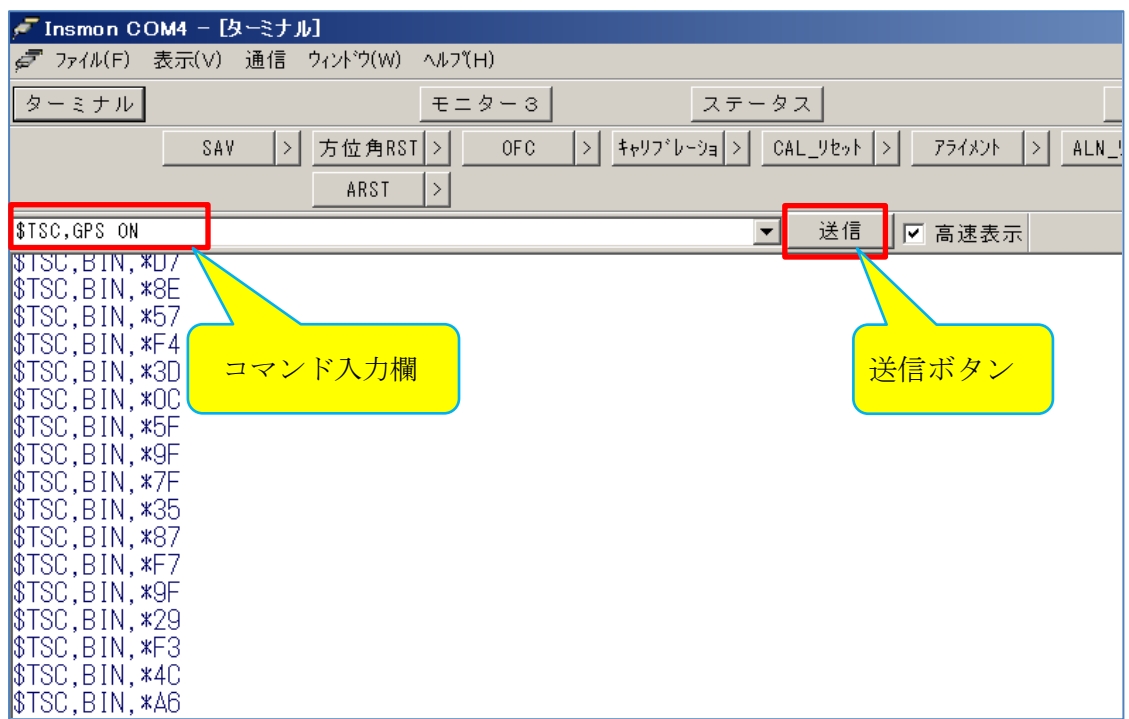

コマンド入力例

- 例)設定を初期化するコマンド:\$TSC,ARST
- 例)オフセットキャンセルを3秒間行うコマンド:\$TSC,OFC,3
- 例)アライメント補正をするコマンド:\$TSC,ALGN
- 例)電源投入時のセンサオフセット時間をゼロにするコマンド:\$TSC,AVET,0
- 例)レベリング定数を 0.02Hz に設定する場合のコマンド:\$TSC,LVLW,0.02

その他コマンドについては機器仕様書を参照ください。

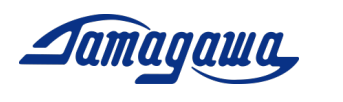

3 評価用ケーブル

IMUに接続するハーネスをお客様にてご準備される場合は下記ピン配、コネクタ品 番を参考にして製作お願いします。別売で評価用ケーブルも準備しておりますので 3.4 項をご確認お願いします。

3.1 AU7684ハーネス製作例

AU7684 J1 コネクタピンアサイン

| ピン番号 | 信号名称         | 備考               |
|------|--------------|------------------|
| 1A   | 電源           | $8V \sim 28V$ DC |
| 1B   | 電源<br>0V     | 信号 GND と接続       |
| 2A   | $+5V$        |                  |
| 2B   | RS232 TXD    |                  |
| 3A   | RS232 RXD    |                  |
| 3B   | CAN H        |                  |
| 4A   | CAN L        |                  |
| 4B   | GND          |                  |
| 5A   | GPS TX *     |                  |
| 5B   | GPS RX *     |                  |
| 6A   | PPS IN *     |                  |
| 6B   | <b>GND</b>   |                  |
| 7A   | <b>BACK</b>  |                  |
| 7B   | <b>PULSE</b> |                  |

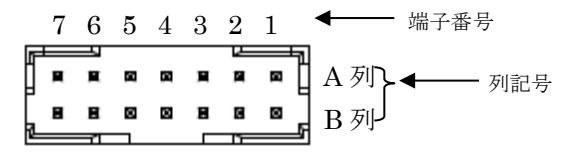

J1(JST:LY20-14P-DT1-P1E-BR)

AU7684ハーネス製作例

JST:LY10-DC14BR

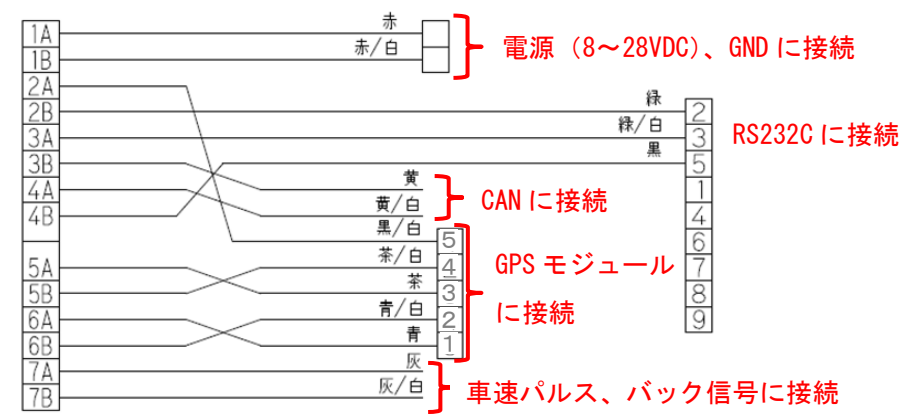

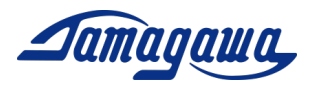

3.2 TAG300ハーネス製作例

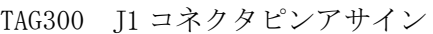

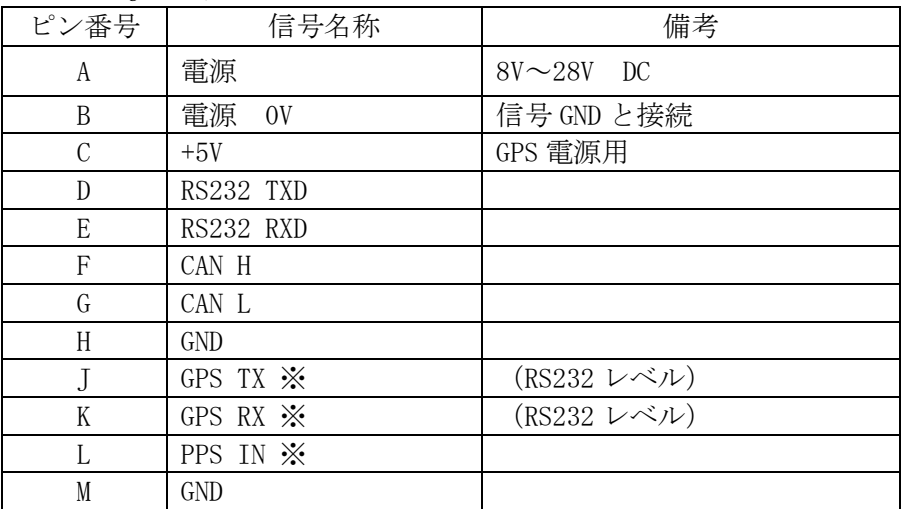

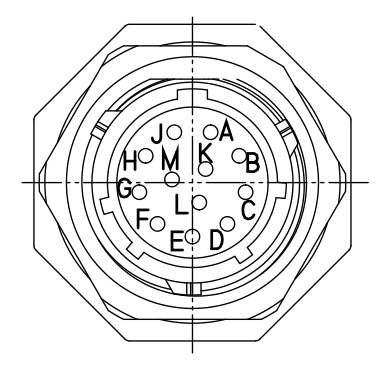

J1(SOURIAU: UTS71412P)

TAG300ハーネス製作例

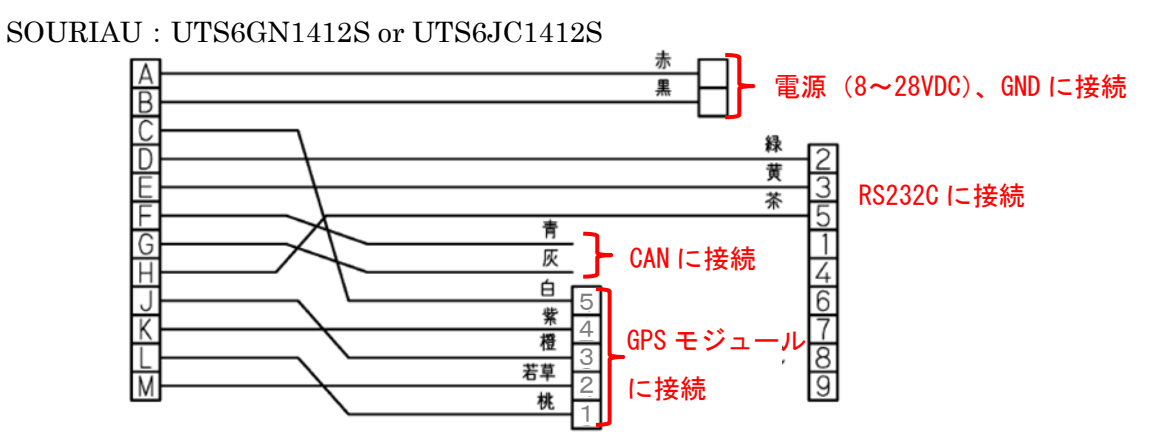

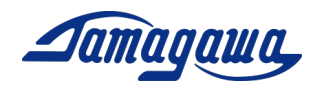

3.3 TAG289ハーネス・ピンアサイン

| $\sqrt{10}$ $\omega$ $\sim$ $\sim$ $\sqrt{20}$ |                |               |                |
|------------------------------------------------|----------------|---------------|----------------|
| コネクタ                                           | ピン番号           | 信号名称          | 備考             |
| $TJ-560-x$                                     | 赤              | 電源            | $8V\sim28V$ DC |
|                                                | 黒              | 雷源<br>0V      | 信号 GND と接続     |
| DE-9SF-N                                       | $\overline{2}$ | RS232 TXD     |                |
|                                                | 3              | RS232 RXD     |                |
|                                                | 5              | <b>GND</b>    |                |
| $SMP-05-NC$                                    | 1              | PPS IN        |                |
|                                                | $\overline{2}$ | <b>GND</b>    |                |
|                                                | 3              | <b>GPS TX</b> | (RS232 レベル)    |
|                                                | $\overline{4}$ | <b>GPS RX</b> | (RS232 レベル)    |
|                                                | 5              | $+5V$         | GPS 電源用        |
| バラ線                                            | 黄              | CAN H         |                |
|                                                | 黄/白            | <b>CANL</b>   |                |
|                                                | 灰              | ディスクリート信号     | バック認識機能        |
|                                                | 灰/白            | ディスクリート信号     | パルスカウント機能      |

TAG289ピンアサイン

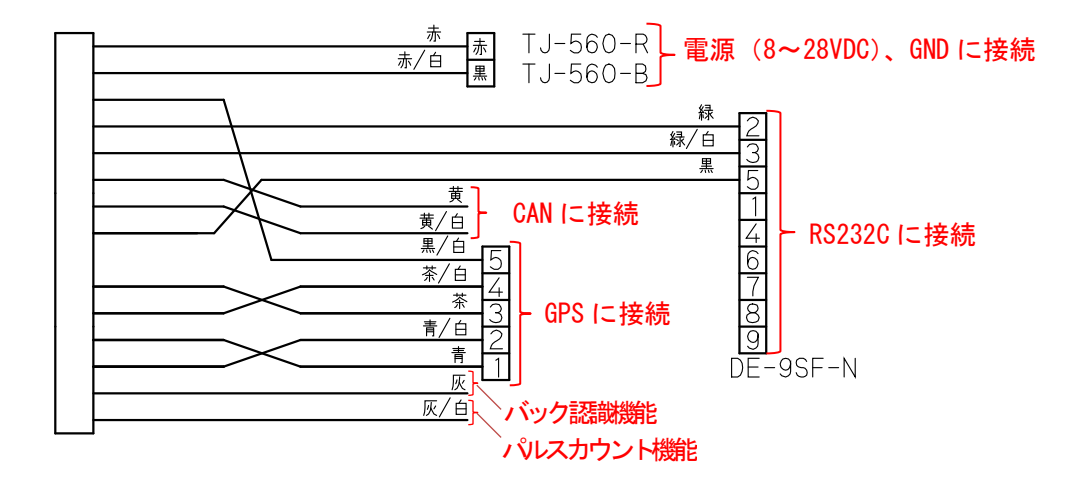

3.4 別売評価用ケーブル

AU7684、TAG300の評価用として別売の評価用ケーブルを用意しております。 それぞれ、GPSモジュール接続用コネクタ付きタイプとバラ線出しタイプの2種類 を準備しております。図面詳細、見積もりは最寄りの弊社営業所までお問合せください ※TAG289シリーズはケーブル付属となります。

**Jamagawa** 

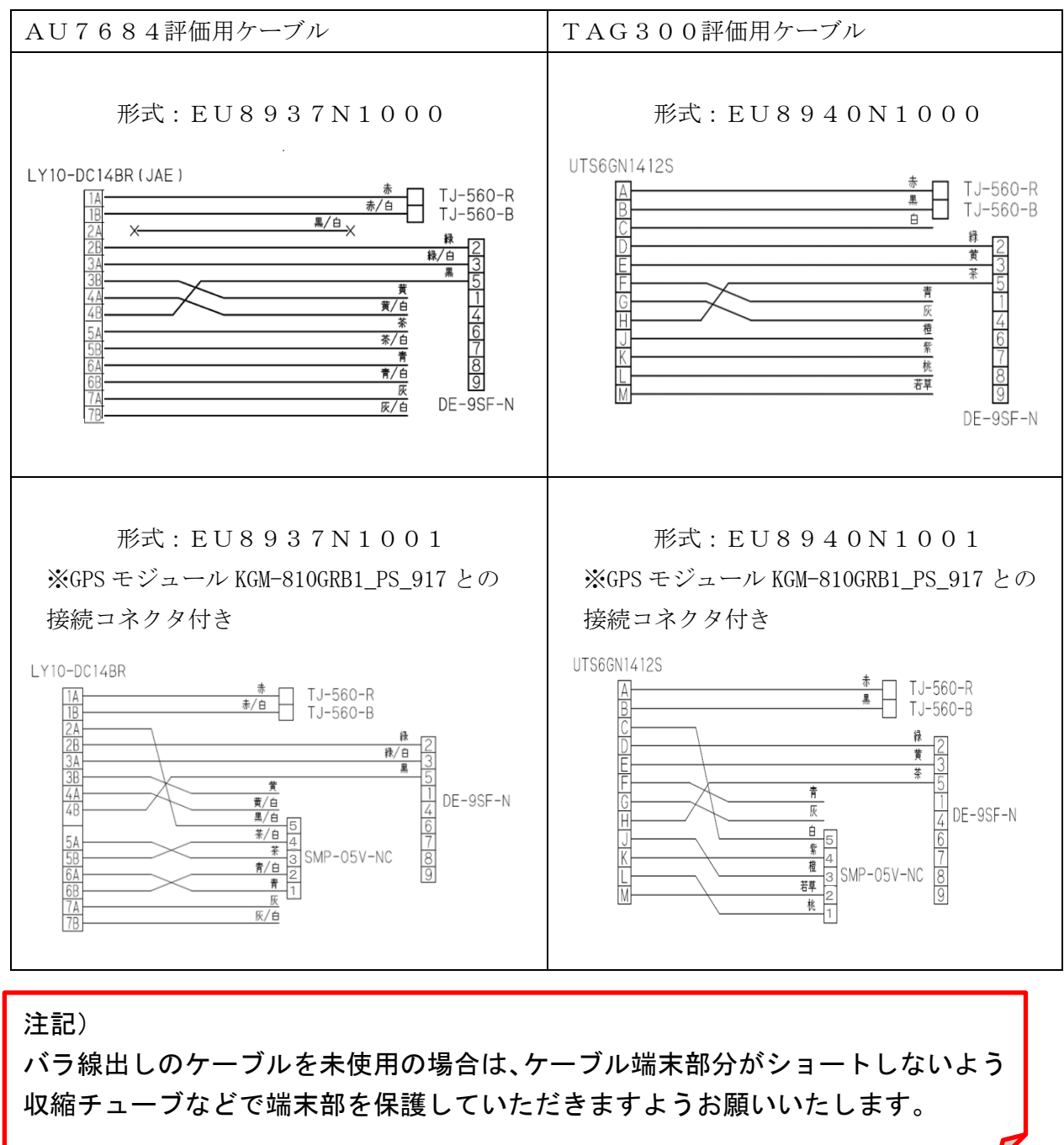

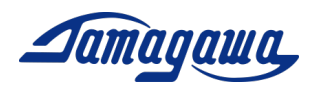

4 GPSモジュールとの接続

AU7684 シリーズ、TAG300 シリーズおよび TAG289 シリーズは GPS モジュールを接続する ことで GPS 情報(緯度、経度、高度、方位、速度、UTC 時刻など)を出力できます。ま た、GPS 速度や GPS 方位を演算にフィードバックし、姿勢角や方位角の誤差を軽減する ことが可能になります。

4.1 接続可能な GPS モジュール

形式 KGM-810GRB1\_PS\_917 メーカー ポジション株式会社 上記 GPS モジュールの購入については下記にお問合せお願いします。 千代田電子機器(株) 関東営業所 〒321-0953 栃木県宇都宮市東宿郷 4-1-20 9F 担当 田中順秀(Yukihide Tanaka) E-Mail:[yu-tanaka@cec-chiyoda.co.jp](mailto:yu-tanaka@cec-chiyoda.co.jp) TEL:028-637-3900 FAX:028-637-3903 GNSS 部:44.0×49.8×t 14.3mm

> VCC (赤) 5 TX(緑) 4 長さ:5000mm±250mm <u>RX</u> (黄)¶ 3  $GND$ (黒 $\varkappa$ 2 1<sub>Dp</sub> 1GNSSE

コネクタ SMR-05V-N (JST) ポジション社製 KGM-810GRB1\_PS\_917

★上記以外のGPSモジュール(ublox社製 C099-F9Pなど)との接続につ いてはカスタム対応となります。対応可否についてのご相談は下記へお問合せください。 <https://mems.tamagawa-seiki.com/contact/form/>

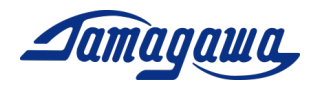

4.2 AU7684 と GPS モジュール(ポジション社製 KGM-810GRB1\_PS\_917)の接続方法

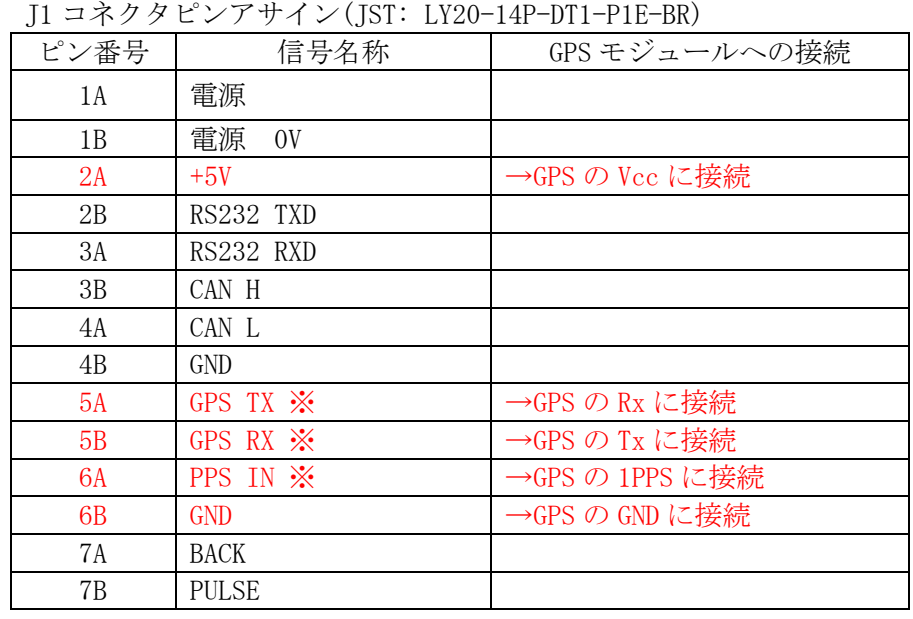

① 下表の通り配線を接続してください。

② AU7684 評価用ケーブル EU8937N1001 を使用する場合は下図の通り配線を接続 してください。

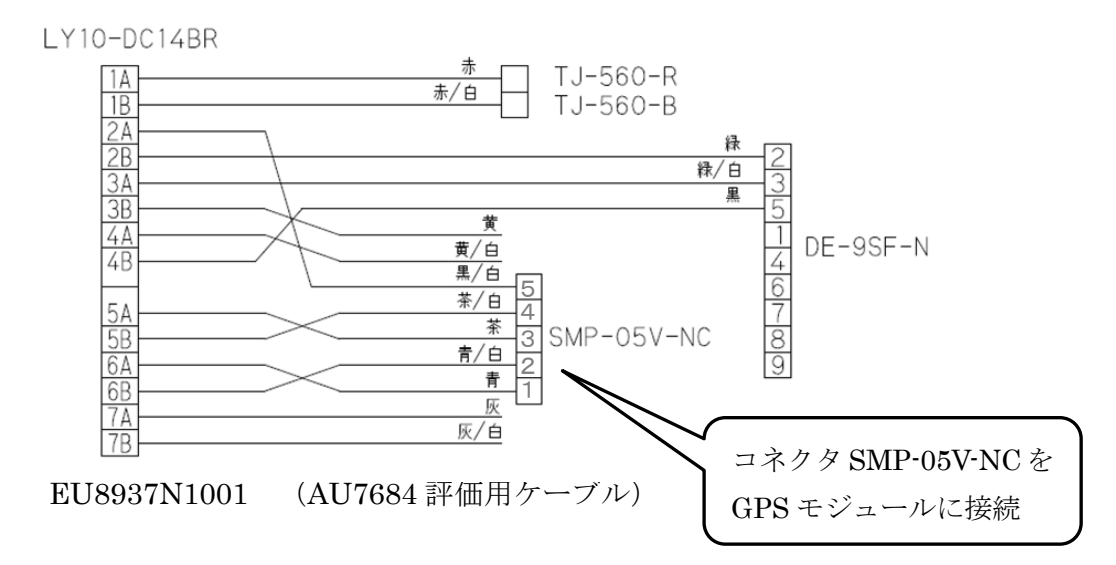

- ③ IMUの設定でGPSモジュールの接続を有効にする必要があります。下記のい ずれかの方法でGPSを有効にするコマンドをIMUに送信後にIMUの電源 を再起動してください。
	- RS232C 経由の場合 機器仕様書 P22 参照 (InsMonのターミナルなどで \$TSC,GPS,ON を送信、本マニュアルのP13参照)
	- CAN 経由の場合 機器仕様書 P40 参照 (GPS 有効のフラグを立てる)

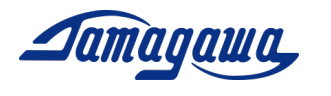

4.3 TAG300 と GPS モジュール(ポジション社製 KGM-810GRB1\_PS\_917)の接続方法

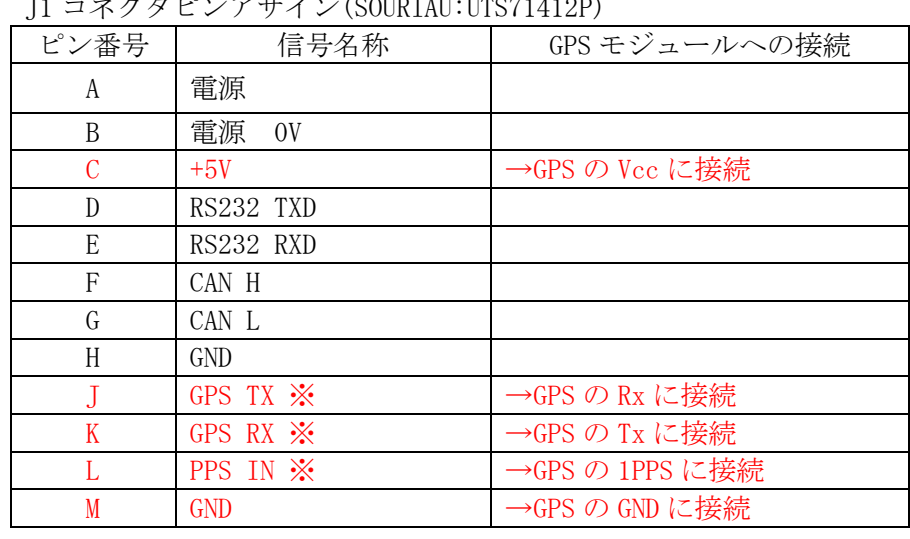

 $\sqrt{325}$ 

① 下表の通り配線を接続してください。

② TAG300 評価用ケーブル EU8940N1001 を使用する場合は下図の通り配線を接続 してください。

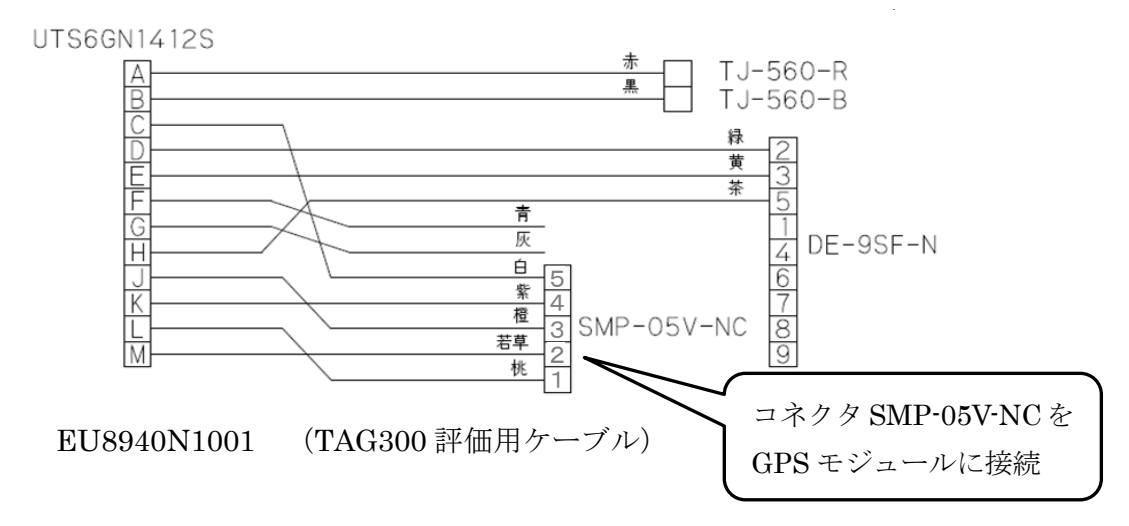

- ③ IMUの設定でGPSモジュールの接続を有効にする必要があります。下記のい ずれかの方法でGPSを有効にするコマンドをIMUに送信後にIMUの電源 を再起動してください。
	- RS232C 経由の場合 機器仕様書 P22 参照 (InsMonのターミナルなどで \$TSC,GPS,ON を送信、本マニュアルのP13参照)
	- CAN 経由の場合 機器仕様書 P39 参照 (GPS 有効のフラグを立てる)

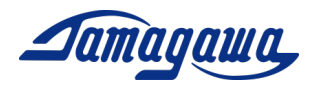

4.4 TAG289 と GPS モジュール(ポジション社製 KGM-810GRB1\_PS\_917)の接続方法

① 下表の通り配線を接続してください。

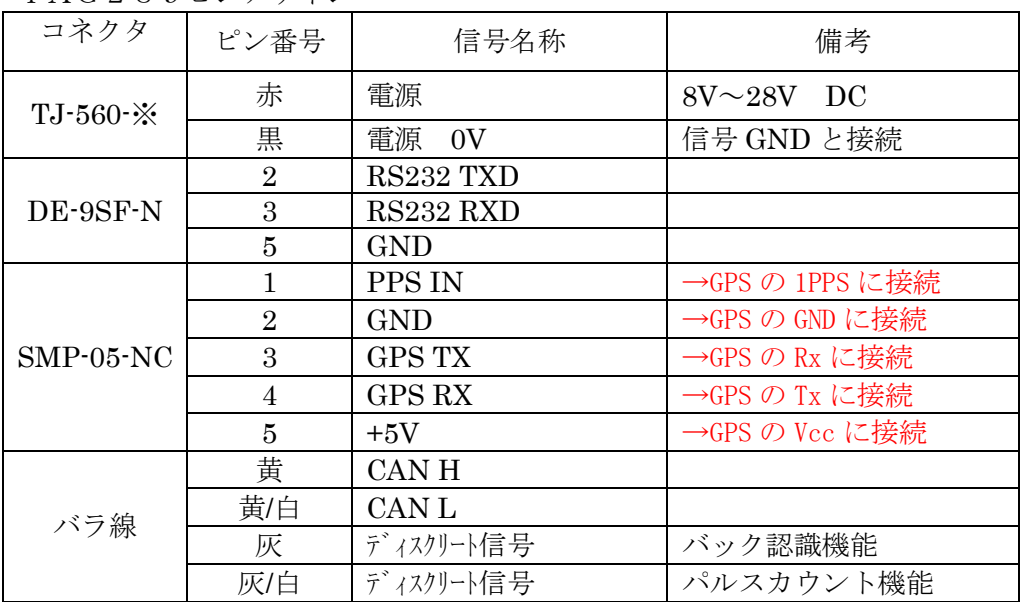

TAG289ピンアサイン

② TAG289 付属・評価用ケーブルを使用する場合は下図の通り配線を接続してくださ  $\bar{V}$   $\bar{\ }$ 

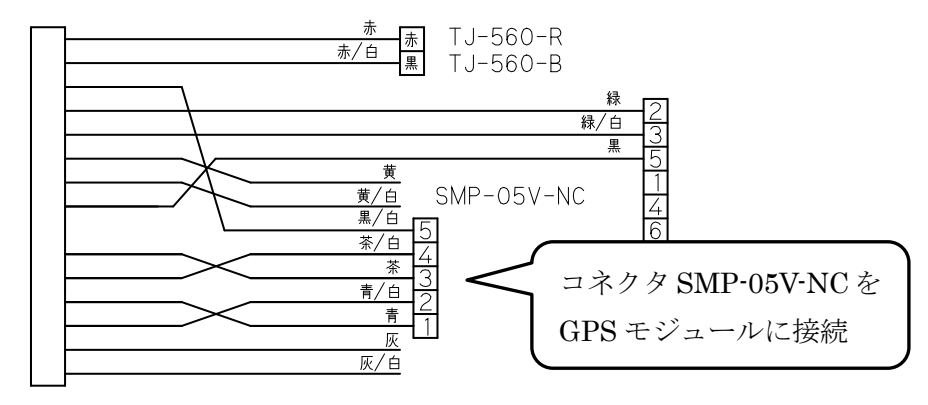

TAG289 付属・評価用ケーブル

- ③ IMUの設定でGPSモジュールの接続を有効にする必要があります。下記のいずれか の方法でGPSを有効にするコマンドをIMUに送信後にIMUの電源を再起動して ください。
	- RS232C 経由の場合 機器仕様書 P22 参照 (InsMon のターミナルなどで \$TSC,GPS,ON を送信)
	- CAN 経由の場合 機器仕様書 P40 参照 (GPS 有効のフラグを立てる)

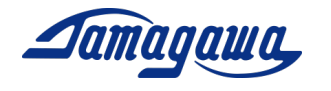

コマンド一覧

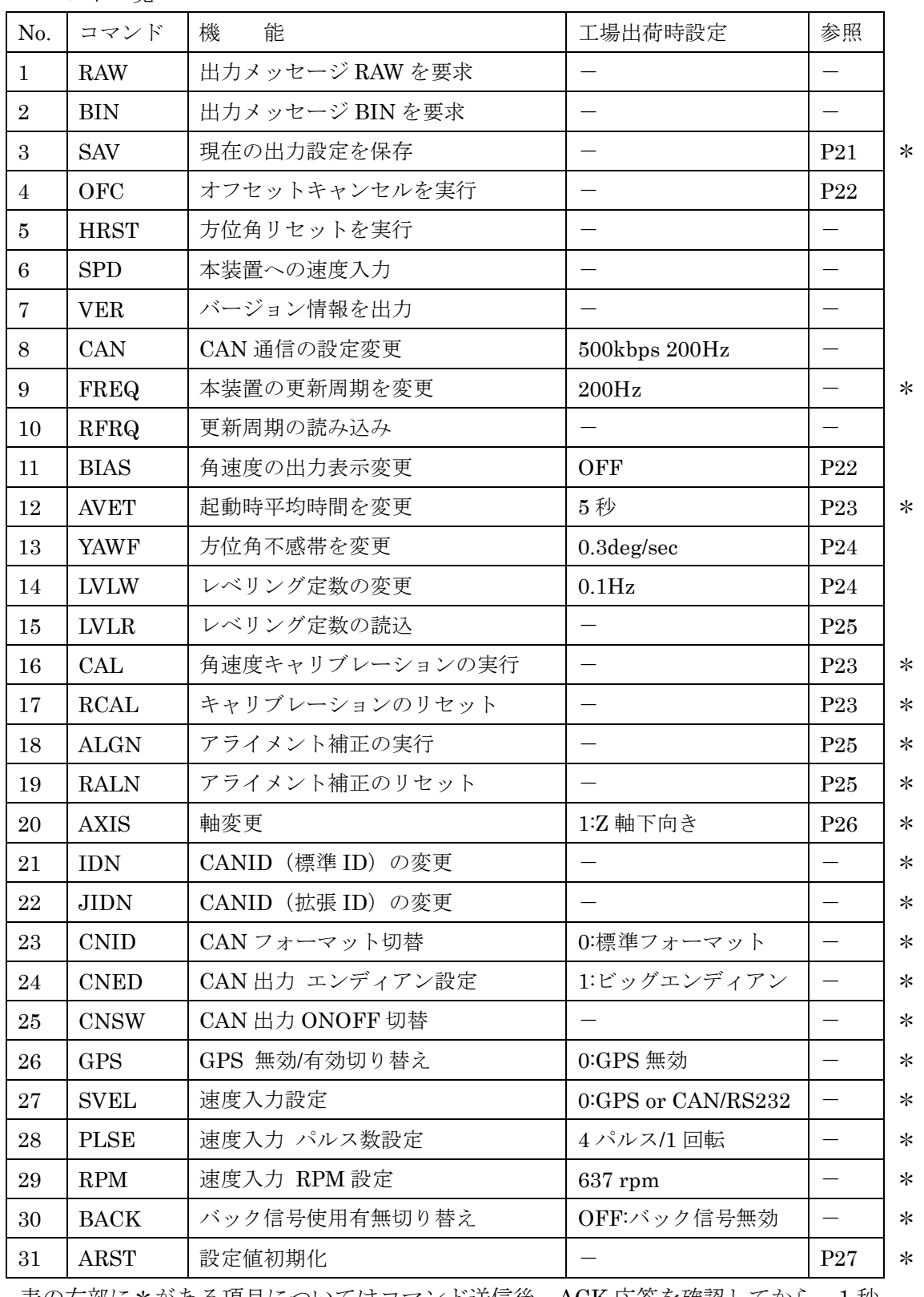

表の右部に\*がある項目についてはコマンド送信後、ACK 応答を確認してから、1 秒 程本装置の電源をお切り頂き、電源再起動することにより設定変更が反映されます。

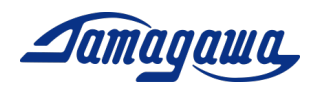

# SAV コマンド(出力状態保持指令)

本コマンドによりIMU起動時の出力状態を保存することができます。任意の出力周期 でデータを出力し、本コマンドを実行すると、次回起動時の出力状態は本コマンド実行 時と同じ状態(出力ON/OFF、出力周期)になります。なお、工場出荷時設定では IMU起動後にデータ出力要求のコマンドを送ることでデータが出力されます。

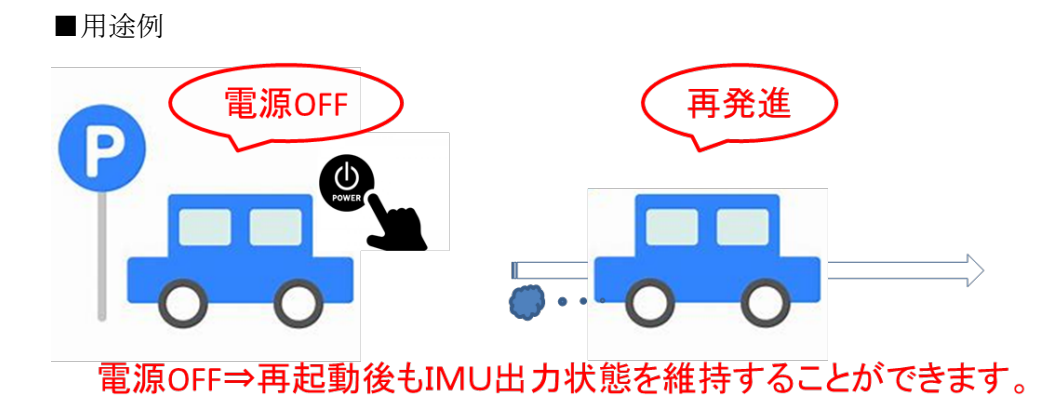

■設定方法

コマンド:\$TSC,SAV\*2C<CR><LF> 応答:ACK 応答/NAK 応答

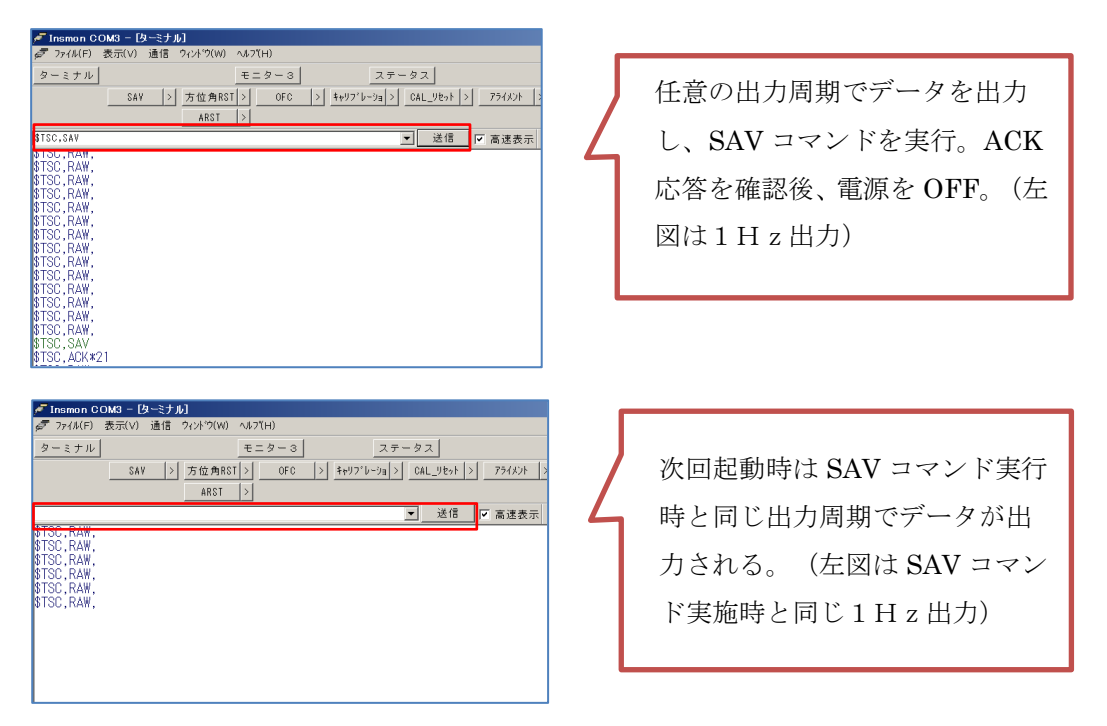

なお、SAV コマンドは ARST コマンド(設定値初期化)では初期化されません。通信を止 め(0Hz 要求)、SAV コマンドを送ることにより初期設定に戻すことが可能です。

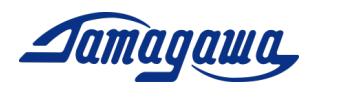

# OFC コマンド(オフセットキャンセル指令)

本コマンドでは既定の時間における角速度誤差(バイアス成分)の平均値を算出し、以 降の演算からバイアス成分を除算することが可能です。BIAS コマンド(角速度の出力 表示変更)を ON に設定することにより、オフセットキャンセル後のデータが出力され ます。

#### OFC コマンド

コマンド:\$TSC,OFC,t\*CC<CR><LF> (t:オフセットキャンセル時間 [秒]) 応答:なし(RAW/BIN メッセージ中のステータス変化)/NAK 応答

#### BIAS コマンド

コマンド:\$TSC,BIAS,a\*CC<CR><LF> (a:ON:キャンセル後、OFF:キャンセル前) 応答:ACK 応答/NAK 応答

オフセットキャンセル未実施の場合

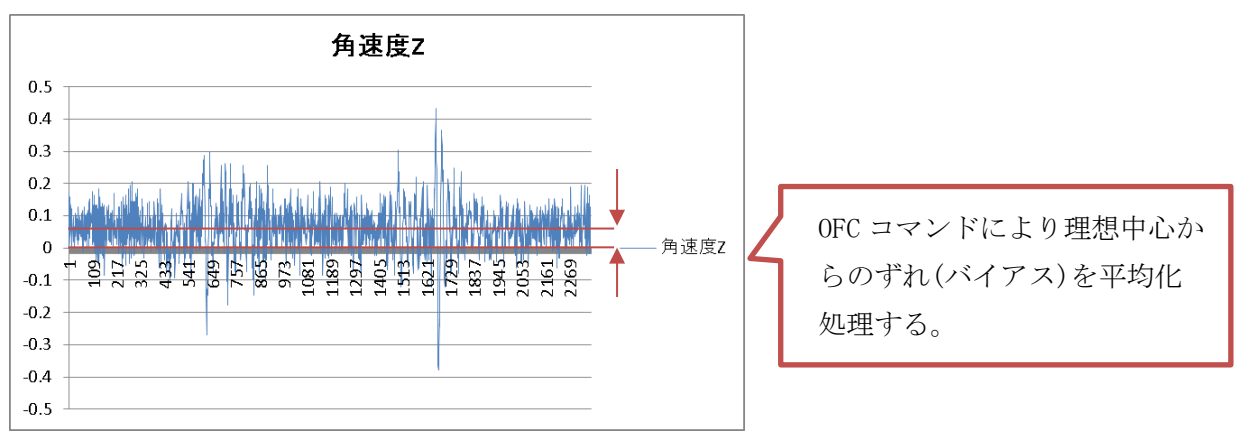

#### オフセットキャンセル実施後

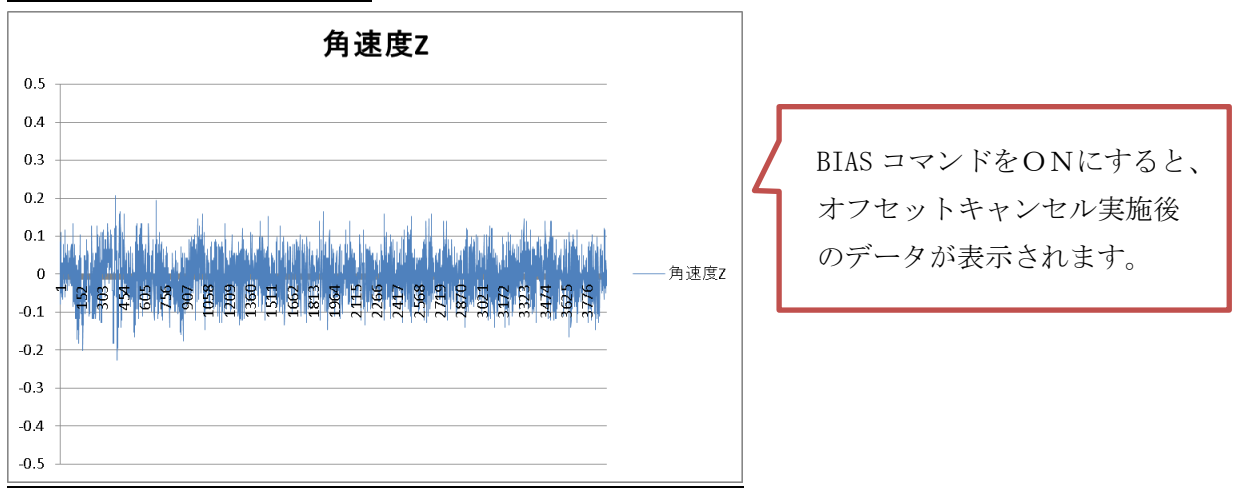

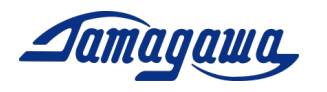

#### AVET コマンド(起動時平均時間変更)

工場出荷時の設定では起動時 5 秒間のオフセットキャンセルをするよう設定されてい ますが、AVET コマンドにより平均化時間を変更することが可能です。船舶などのよう に電源投入時に IMU の静止状態を確保できない場合、オフセットキャンセルは正しく 実行できない場合があります。その場合、起動時平均化時間を0に設定頂くことを推奨 致します。また、CAL コマンドによりオフセットキャンセル実行時に算出したバイア ス誤差値を保存することができます。静止状態が確保できる環境でバイアスオフセット と CAL コマンドを実行頂き、AVET コマンドと組み合わせてご使用頂くことも可能で す。

AVET コマンド

コマンド: \$TSC,AVET,a\*CC<CR><LF> (a:平均時間/秒)入力可能範囲(0~60) 応答:ACK 応答/NAK 応答

CAL コマンド

コマンド: \$TSC,CAL\*26<CR><LF> 応答:ACK 応答/NAK 応答

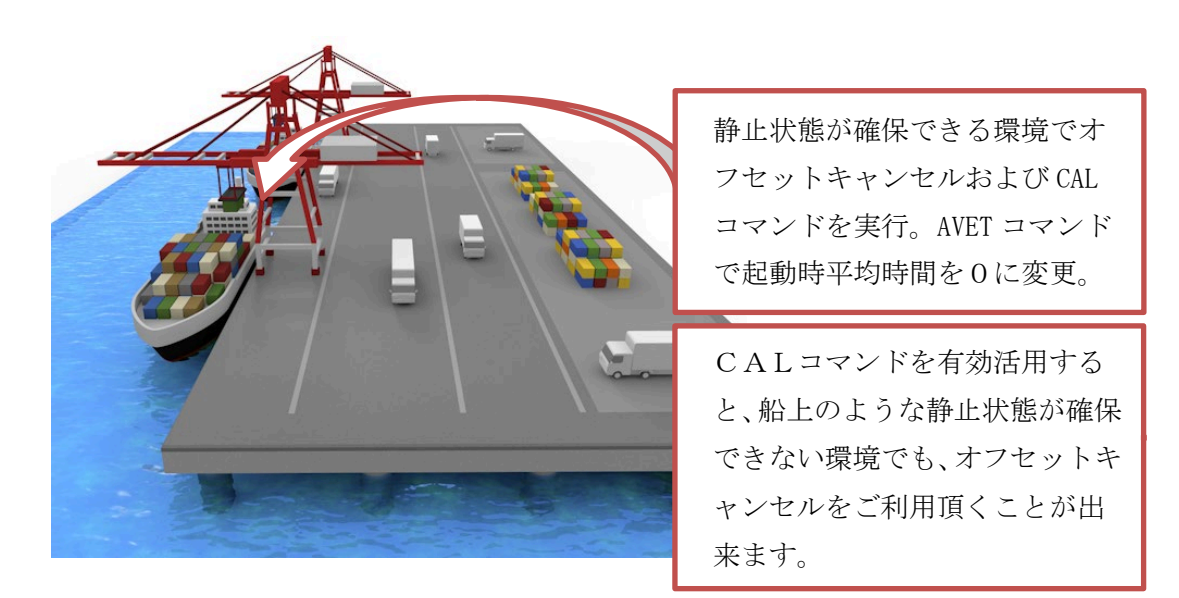

RCAL コマンド(キャリブレーションのリセット)を実行頂くことにより、初期設定に戻 すことが可能です。

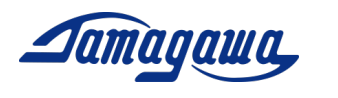

# YAWF コマンド(方位角不感帯の変更)

本装置は静止状態における方位角のドリフトを抑制するため、不感帯の設定をすること が可能です。設定した不感帯の範囲内では Z 軸角速度の入力はゼロと判断し、方位角 の演算には反映されません。特に低速域を重視して計測を行いたい場合は本コマンドで 設定を下げて頂くことを推奨します。

コマンド:\$TSC,YAWF,a\*CC<CR><LF> (a:不感帯設定(単位:deg/sec) 応答:ACK 応答/NAK 応答

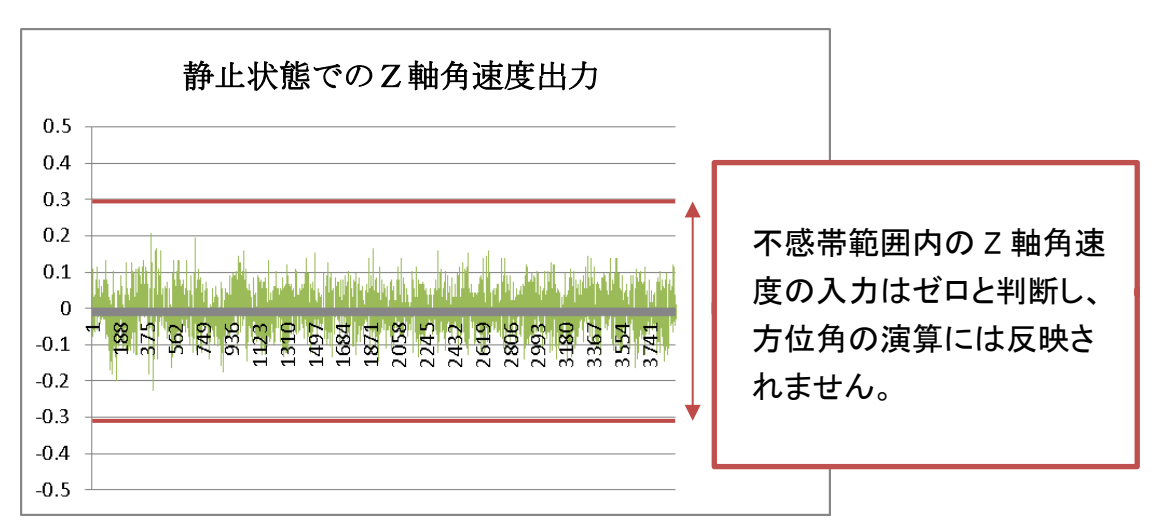

工場出荷時 (不感帯設定  $0.3^\circ$  /sec)

# LVLW コマンド(レベリング時定数の変更)

本製品は周波数の低い領域では加速度計による姿勢角出力、周波数の高い領域ではジャ イロによる姿勢角出力を行っています。その際、姿勢角演算に用いられるレベリング時 定数を変更することで、よりお客様の使用条件に適した設定にすることが可能です。工 場出荷時設定ではレべリング時定数は 0.1 に設定されていますが、加減速や外乱が小さ い場合はレべリング時定数を高く、加減速や外乱が大きい場合はレべリング時定数を低 く設定することで、より使用条件に適した演算をすることが可能です。詳細は営業担当 までお問合せください。

コマンド: \$TSC,LVLW,a\*CC<CR><LF>(a:レベリング定数の設定(単位: Hz)) 応答:ACK 応答/NAK 応答

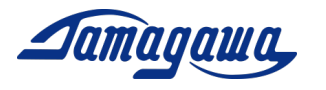

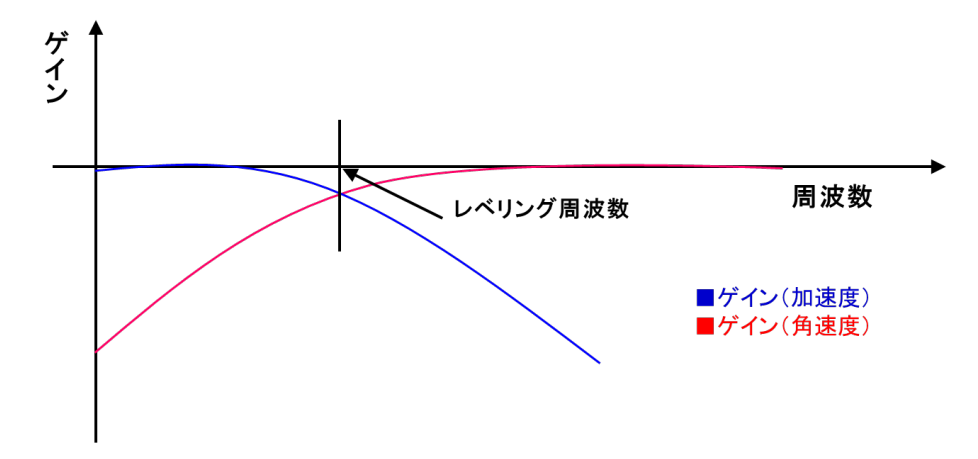

なお、適用されているレベリング時定数は LVLR コマンド (レベリング定数の読込)に よりご確認頂くことが可能です。

# ALGN コマンド(アライメント補正)

本コマンドにより IMU の設置面に取り付け誤差や傾きがあった場合でも、その面をゼ ロとして設定することができます。アライメントの再補正を行う場合、前回の値が記憶 されていると正しく補正ができないため、RALN(アライメントのリセット)を実行し、 電源を再投入したのち、再度補正を行ってください。

# コマンド: \$TSC,ALGN\*6C<CR><LF>

応答:ACK 応答/NAK 応答

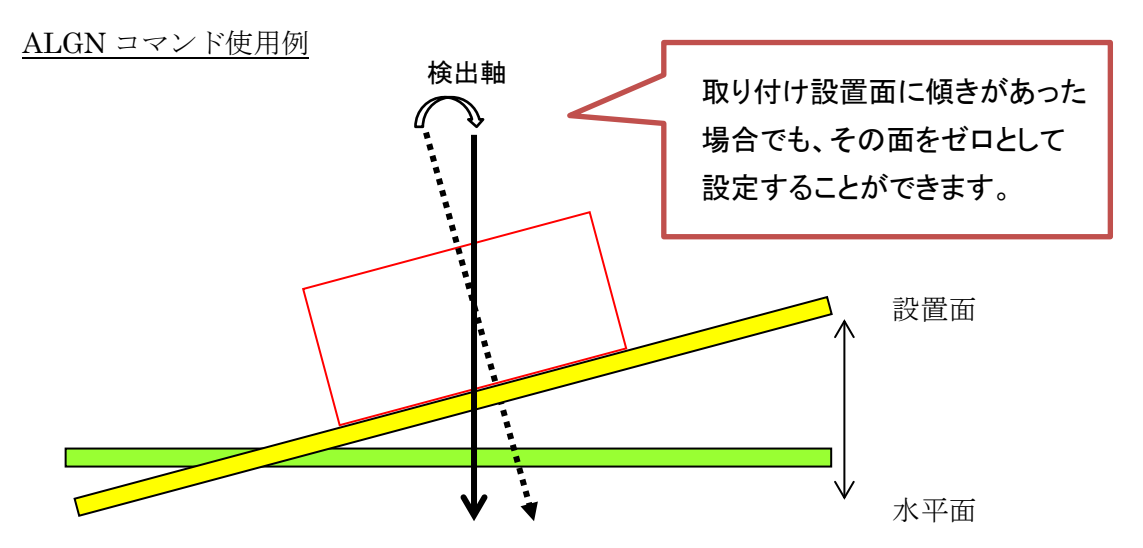

RALN コマンド(アライメント補正のリセット)を実行頂くことにより、初期設定に戻す ことが可能です。

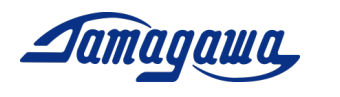

# AXIS コマンド(軸変更)

本コマンドにより、軸定義を変更することが可能です。本製品を立てて使いたい場合な ど、軸の定義を変更したい場合に本コマンドを送信してください。なお、軸定義は以下 のように設定されます。

コマンド:\$TSC,AXIS,a\*CC<CR><LF>

a : 軸設定:

1: Z軸下向き (工場出荷時設定)

2: X 軸下向きを Z 軸下向きに設定

3: Y 軸下向きを Z 軸下向きに設定

1: Z軸下向き (工場出荷時設定)<br>80±0.5

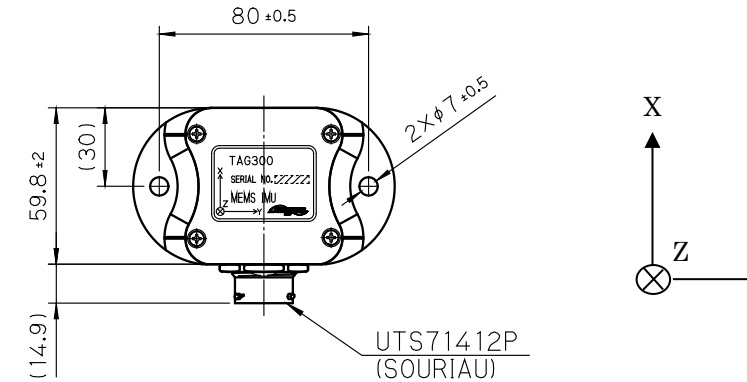

#### 2: X 軸下向きを Z 軸下向きに設定

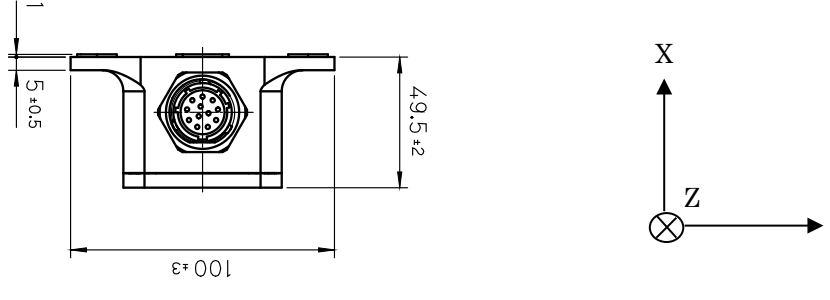

3: Y 軸下向きを Z 軸下向きに設定

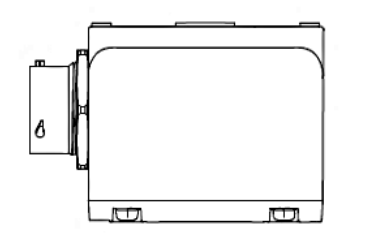

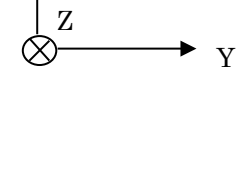

Y

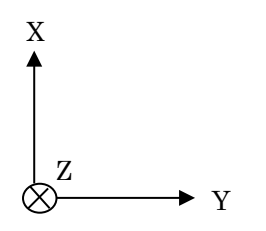

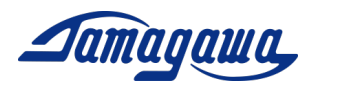

# ARST コマンド(設定初期化)

本コマンドにより、(SAV コマンドを除く)すべての設定値をリセットします。次回起 動時から有効となります。